## Firmware Update Instruction User's Guide

#### Overview

Firmware update tool is an application used to update monitor firmware.

### Firmware Update Pre-requisites

1 Connect the monitor to a power source, during the firmware update process.

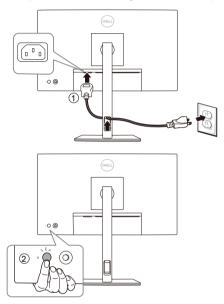

2 Make sure there is only ONE video input source, for example, DisplayPort, HDMI, or USB Type-C, from the computer to the monitor.

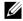

**NOTE:** Ensure that all other video cables between the monitor and the computer are unplugged.

- **3** Connect the USB Type-C cable directly between the monitor and your computer. Do not use any other device between this connection.
- **NOTE:** Ensure that other USB cables and USB devices between the monitor and the computer are unplugged.
- **NOTE:** Disconnect all other monitors from the notebook or desktop. This will ensure that only one display is connected while conducting firmware update.
- **NOTE:** It is recommended to update the firmware with a notebook as the monitor screen may go blank during the firmware update process.

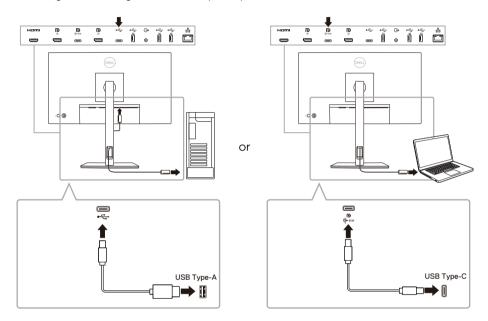

- **4** Exit DDM (Dell Display Manager) application before conducting firmware update.
- **NOTE:** Do not unplug the cables till the updating process is complete.
- NOTE: Please disable sleep mode before you launch the firmware update.
- **NOTE:** Update one monitor at a time. Do not conduct firmware update on multiple monitors at a given time.

#### Updating firmware

- 1 Double-click the ISP icon .
- 2 Initializing for device status.

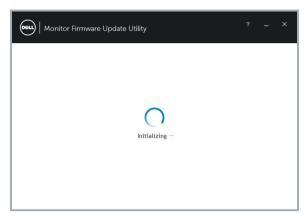

The utility will load the firmware file automatically. Or, you can select your file manually by clicking and navigating to the UPG firmware file.

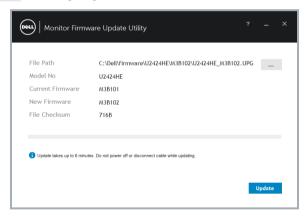

4 Click **Update**. The utility will start updating the new firmware.

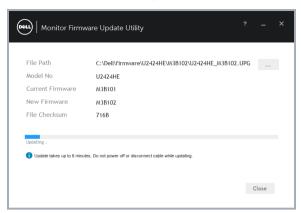

5 Once the updating process is completed, please follow the on-screen instructions to restart your monitor.

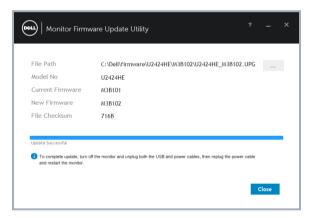

- **NOTE:** Update takes up to 6 minutes. Do not power off or disconnect cable while updating.
- **NOTE:** If you experience problems during or after the update, refer to Troubleshooting.

# Troubleshooting

| Errors                                                                                                    | Possible Solutions                                                                                                    |
|----------------------------------------------------------------------------------------------------|----------------------------------------------------------------------------------------------------|
| File permission error                                                                                     | <ul> <li>Save the firmware file in another location.</li> <li>Check if the firmware file has read permission.</li> <li>Check if you have owner rights for the firmware file.</li> <li>Run the utility with administrator privileges.</li> </ul> |
| Monitor not detected                                                                                      | Follow Firmware Update Pre-requisites to check if the power and USB cables are properly connected to your computer and reopen the Monitor Firmware Update Utility.                                                                              |
| Write protection error                                                                                    | Re-try updating with the following steps:  1 Close the Monitor Firmware Update Utility.                                                                                                    |
| Flash erase error                                                                                         |                                                                                                    |
| Update error                                                                                              | <ul> <li>2 Turn off the monitor by pressing the power button.</li> <li>3 Re-plug the power cord.</li> </ul>                                                                                                    |
| Monitor firmware checksum error                                                                           | 4 Turn on the monitor.                                                                                                    |
|                                                                                                    | <b>5</b> Try updating again with the Monitor Firmware Update Utility.                                                                                                    |
| USB device inactive after new firmware installation.                                                      | Re-try the updating steps from 1 to 4 as stated above.                                                                                                    |
| A warning message appears: "Firmware update was not completed. Please update the monitor firmware again." | Re-try updating the monitor's firmware. Do not turn off the ISP tool until the update is complete.                                                                                                    |